# **Partial Reconfiguration Tutorial**

*PlanAhead Design Tool*

**UG743 (v 13.4) January 3, 2012**

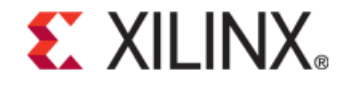

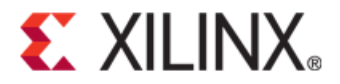

Xilinx is disclosing this user guide, manual, release note, and/or specification (the "Documentation") to you solely for use in the development of designs to operate with Xilinx hardware devices. You might not reproduce, distribute, republish, download, display, post, or transmit the Documentation in any form or by any means including, but not limited to, electronic, mechanical, photocopying, recording, or otherwise, without the prior written consent of Xilinx. Xilinx expressly disclaims any liability arising out of your use of the Documentation. Xilinx reserves the right, at its sole discretion, to change the Documentation without notice at any time. Xilinx assumes no obligation to correct any errors contained in the Documentation, or to advise you of any corrections or updates. Xilinx expressly disclaims any liability in connection with technical support or assistance that might be provided to you in connection with the Information.

THE DOCUMENTATION IS DISCLOSED TO YOU "AS-IS" WITH NO WARRANTY OF ANY KIND. XILINX MAKES NO OTHER WARRANTIES, WHETHER EXPRESS, IMPLIED, OR STATUTORY, REGARDING THE DOCUMENTATION, INCLUDING ANY WARRANTIES OF MERCHANTABILITY, FITNESS FOR A PARTICULAR PURPOSE, OR NONINFRINGEMENT OF THIRD-PARTY RIGHTS. IN NO EVENT WILL XILINX BE LIABLE FOR ANY CONSEQUENTIAL, INDIRECT, EXEMPLARY, SPECIAL, OR INCIDENTAL DAMAGES, INCLUDING ANY LOSS OF DATA OR LOST PROFITS, ARISING FROM YOUR USE OF THE DOCUMENTATION.

© Copyright 2010-2011 Xilinx Inc. All Rights Reserved. XILINX, the Xilinx logo, the Brand Window and other designated brands included herein are trademarks of Xilinx, Inc. All other trademarks are the property of their respective owners. The PowerPC name and logo are registered trademarks of IBM Corp., and used under license. All other trademarks are the property of their respective owners.

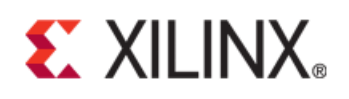

## *Table of Contents*

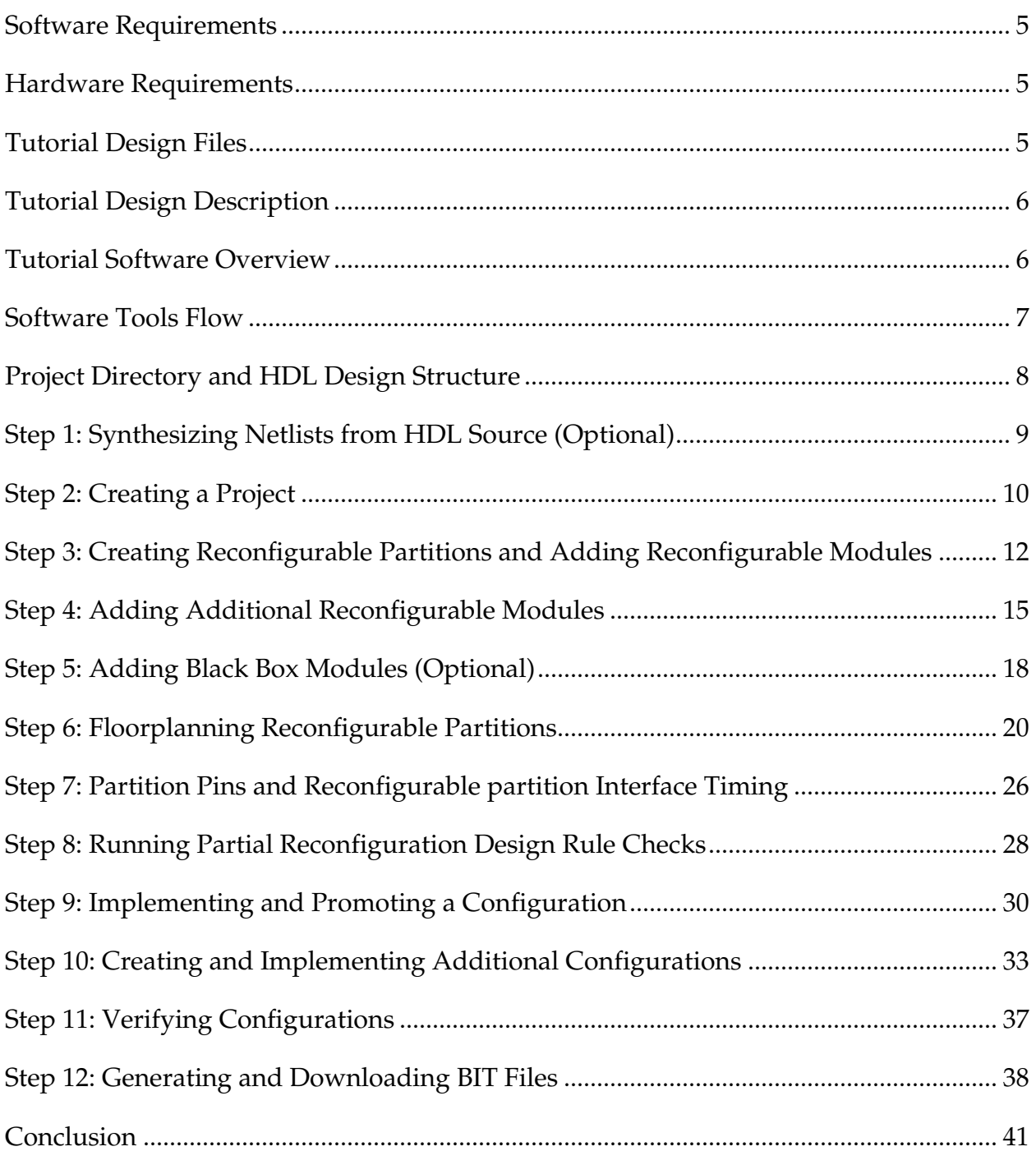

## **EXALINX**

## *Partial Reconfiguration Tutorial*

This tutorial demonstrates how to create a simple partial reconfiguration (PR) design from Hardware Description Language (HDL) synthesis through BIT file generation and download. Xilinx® software tools are used to implement and analyze the design through the PlanAhead™ software. Other tools, such as CORE Generator™ and ChipScope™ Pro, can be used with a partial reconfiguration design, but are not described in this tutorial.

To benefit from this tutorial, you must be familiar with partial reconfiguration, and have experience implementing an FPGA design with Xilinx software.

This tutorial covers only a subset of the features in the PlanAhead tool. Additional features are covered in other tutorials.

After completing this tutorial, you will be able to set up, run, and manage a partial reconfiguration project using the PlanAhead tool. Specifically, you will learn how to:

- Create a reconfigurable partition (RP).
- Add a reconfigurable module (RM).
- Define P**block** ranges for the reconfigurable partitions.
- Run pr-specific DRC checks.
- Create and implement configurations.
- Verify configuration.
- Generate bit files.

## <span id="page-3-0"></span>**Software Requirements**

The PlanAhead tool installs with the ISE® Design Suite software. Before starting the tutorial, ensure that the PlanAhead tool is operational, and that the tutorial design data is installed.

For installation instructions and information, see the ISE Design Suite: *Installation and Licensing Guide (UG798)* at [http://www.xilinx.com/support/documentation/sw\\_manuals/xilinx13\\_4/iil.pdf.](http://www.xilinx.com/support/documentation/sw_manuals/xilinx13_4/iil.pdf)

### <span id="page-3-1"></span>**Hardware Requirements**

Xilinx recommends a minimum of 2 GB of RAM when using the PlanAhead tool on larger devices. Although 1 GB is sufficient, it can impact performance.

## <span id="page-3-2"></span>**Tutorial Design Files**

This tutorial uses a reference design, UG743\_design\_files.zip, which must be unzipped to a writeaccessible directory. You can download a copy of the reference design from [http://www.xilinx.com/support/documentation/dt\\_planahead\\_planahead13-4\\_tutorials.htm.](http://www.xilinx.com/support/documentation/dt_planahead_planahead13-4_tutorials.htm)

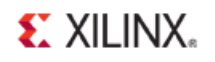

The unzipped data directory is referred to in this tutorial as *<Extract\_Dir>*.

The tutorial sample design data is modified while performing this tutorial. A new copy of the original data is required each time you run the tutorial.

This tutorial includes a project file that has already been implemented. To reduce the data size, some implementation files were removed from the design, leaving only the required results data in the run directories.

## <span id="page-4-0"></span>**Tutorial Design Description**

The FPGA design in this tutorial is targeted to the Xilinx ML605 prototype board described at [http://www.xilinx.com/ml605.](http://www.xilinx.com/ml605) The design targets a Virtex®-6 **xc6vlx240tff1156-1** device. The FPGA device drives the LEDs in particular sequences depending on which reconfigurable modules are loaded.

The design contains two reconfigurable partitions:

• One reconfigurable partition contains embedded block RAM.

Reconfiguring the block RAM module with different block RAM data changes the LED sequence of the eight GPIO LEDs.

• One reconfigurable partition contains embedded I/O buffers.

Reconfiguring the I/O module with different state machine transitions changes the direction that the four LEDs rotate, either clockwise or counterclockwise.

## <span id="page-4-1"></span>**Tutorial Software Overview**

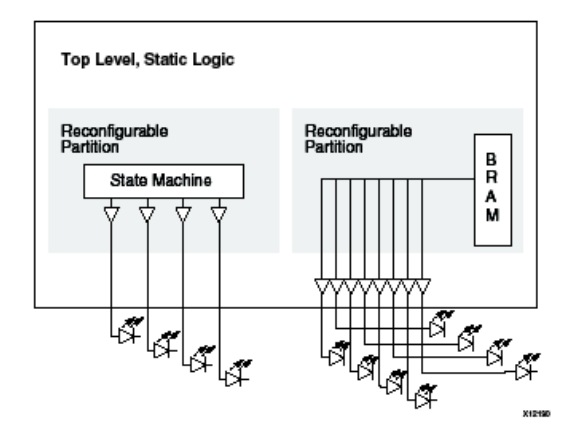

**Figure 1: Design Overview - Partial Reconfiguration**

## <span id="page-5-0"></span>**Software Tools Flow**

Partial reconfiguration uses a bottom-up synthesis approach with top-down implementation methodology. This tutorial uses the Xilinx Synthesis Technology (XST) to synthesize the design, and the PlanAhead tool to implement the design. Other tools and methodologies can be used to successfully implement a partial reconfiguration design.

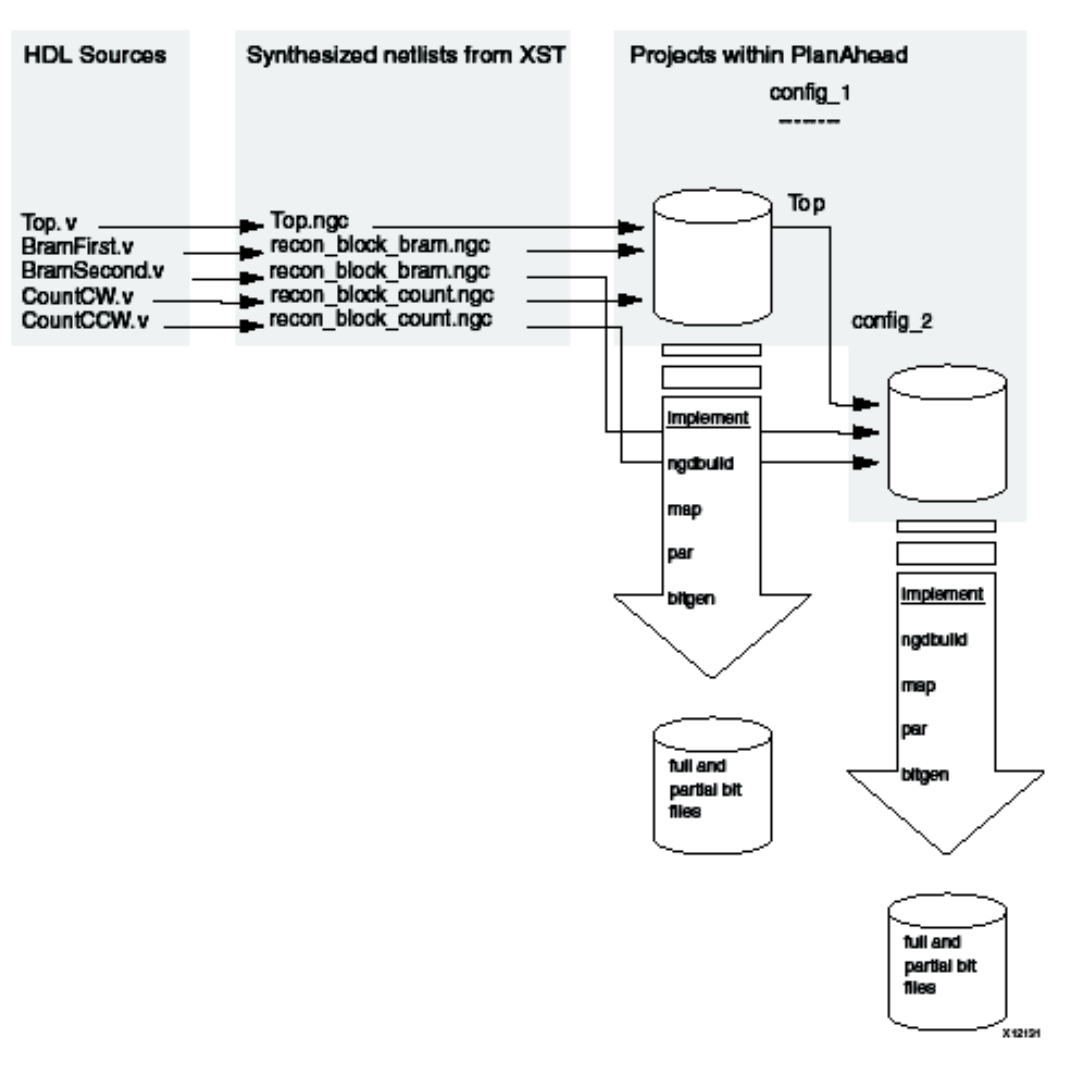

**Figure 2: Software Flow Overview**

## <span id="page-6-0"></span>**Project Directory and HDL Design Structure**

A black box and bottom-up synthesis approach is required to correctly structure and synthesize a partially reconfigurable FPGA design. Each reconfigurable module is synthesized as an individual project generating its own netlist. Since the top-level design instantiates the reconfigurable modules as black boxes, the reconfigurable module netlists are not included in the top-level netlist.

The directory structure of the tutorial design is:

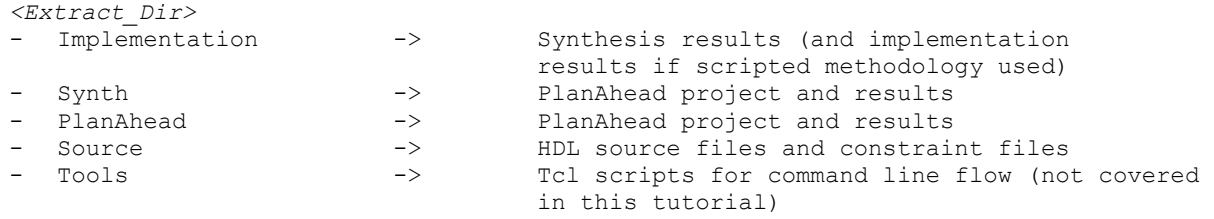

Because each reconfigurable module is synthesized independently, there is a directory for the top-level module, as well as each reconfigurable module in the /Source and /Implementation Synth directories.

Implementation Top (top level and all static logic) BramFirst (first version of the BRAM RM) BramSecond (second version of the BRAM RM) CountCW (Clockwise version of the counter) CountCCW (Counterclockwise version of the counter)

#### Open the top-level source file:

*<Extract\_Dir>*/Source/Top/Top.v

The two reconfigurable modules in this design (recon\_block\_bram and recon\_block\_count) are declared as black boxes in the HDL. No underlying HDL descriptions are provided for these blocks.

## <span id="page-7-0"></span>**Step 1: Synthesizing Netlists from HDL Source (Optional)**

Since the PlanAhead tool does not support HDL projects for the partial reconfiguration flow, you must synthesize the design using XST before creating a PlanAhead project. XST has already been run in the files accompanying this tutorial. This allows you to use the accompanying NGC files if you wish. To use the accompanying NGC files, skip to Step 2: Creating a Project.

The XST project files are:

- *<Extract\_Dir>*/Synth/Top/Top.xst
- *<Extract\_Dir>/*Synth/Top/Top.prj

In Top.xst, automatic I/O buffer insertion is turned on by default. This attribute must be set to **NO** in the XST project files for all reconfigurable modules.

#### **-iobuf NO**

Lower-level modules cannot have I/O buffers inserted except in special circumstances. These circumstances are described later, and are illustrated in the **U2\_RP\_Count** reconfigurable partition.

#### Running the Tcl Scripts to Synthesize All Modules

To synthesize all modules, run the following command from the  $\langle$ Extract Dir> directory.

tclsh ./Tools/xpartition.tcl ./Tools/data\_synth.tcl

This script calls XST to synthesize the Verilog files in the source directories.

- The modules in <Extract Dir>/Source/Bram\* have block RAM in the reconfigurable module.
- The modules in  $\text{Extrac } \text{Dir}/\text{Source}/\text{Count}$ \* have I/O buffers in the reconfigurable module.

The NGC netlist files generated by XST are stored in the <Extract\_Dir>/Synth/<module> directories.

If you prefer to use Synplify Pro, modify the data\_synth.tcl file before running the above as follows:

#### **SYNTH\_TOOL "synplify\_pro" \**

The Synplify Pro project files provided in the <Extract\_Dir>/Synth/<module> directories are used when this option is set.

## <span id="page-8-0"></span>**Step 2: Creating a Project**

To create a new project:

- 1. Open the PlanAhead tool.
	- In Windows, select **Start > Programs > Xilinx ISE Design Suite 13 > PlanAhead > PlanAhead**.
	- In Linux, change the directory to *<Extract\_Dir>*/planAhead, and enter **planAhead**.
- 2. On the PlanAhead Getting Started Help page, select **Create New Project**.
- 3. In the Create a New PlanAhead Project dialog box, click **Next**.
- 4. In the Project Name dialog box, set the project name and select the project location to be: <Extract\_Dir>/planAhead
- 5. Click **Next**.
- 6. In the Design Source dialog box, select **Specify Synthesized (EDIF or NGC) Netlist**.
- 7. Check the **Enable Partial Reconfiguration** box.
- 8. Click **Next**.

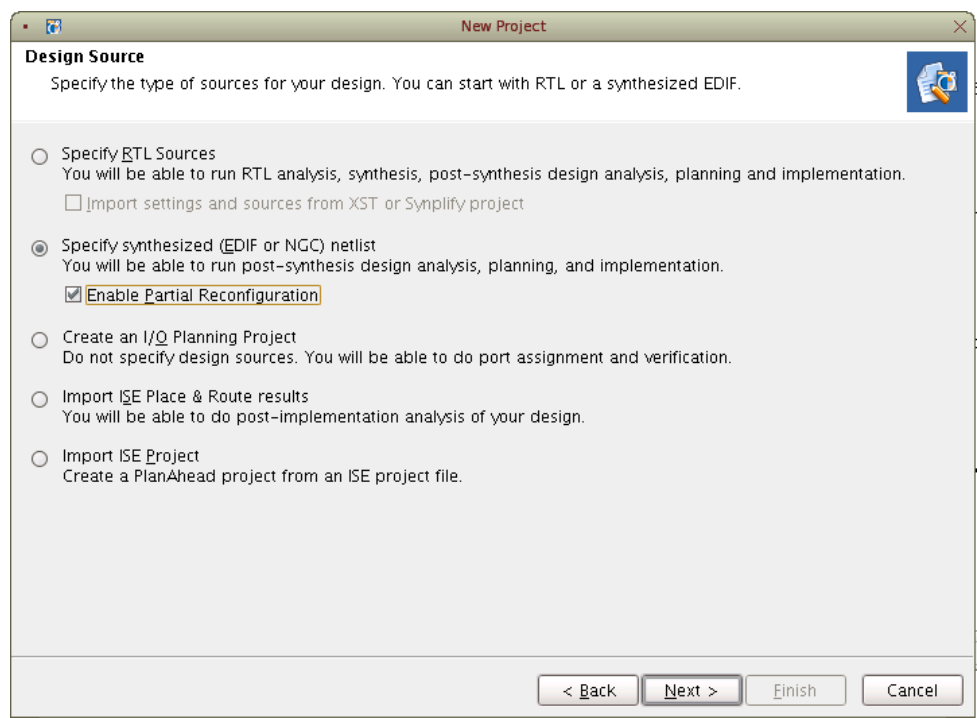

**Figure 3: Specify Design Source**

10. Click the **Add Files** button and browse to the following top-level netlist:

<Extract\_Dir>/Synth/Top/Top.ngc

11. Click **OK** to add this file to the project.

Only files associated with the top-level (or Static) logic should be at this point. Netlists for the lower level, reconfigurable modules will be added later.

## **EXILINX**

- 12. Click **Next**.
- 13. On the Constraint Files page, click **Add Files.**
- 14. Browse to the following User Constraints File (UCF): <Extract\_Dir>/Source/UCF/top\_ml605.ucf
- 15. Click **OK**.
- 16. Click **Next**.

The Default Part wizard scans the netlist and picks the appropriate device.

- 17. Verify that the selected device is **xc6vlx240tff1156-1**.
- 18. Click **Next**.
- 19. On the New Project Summary page, verify the project settings.

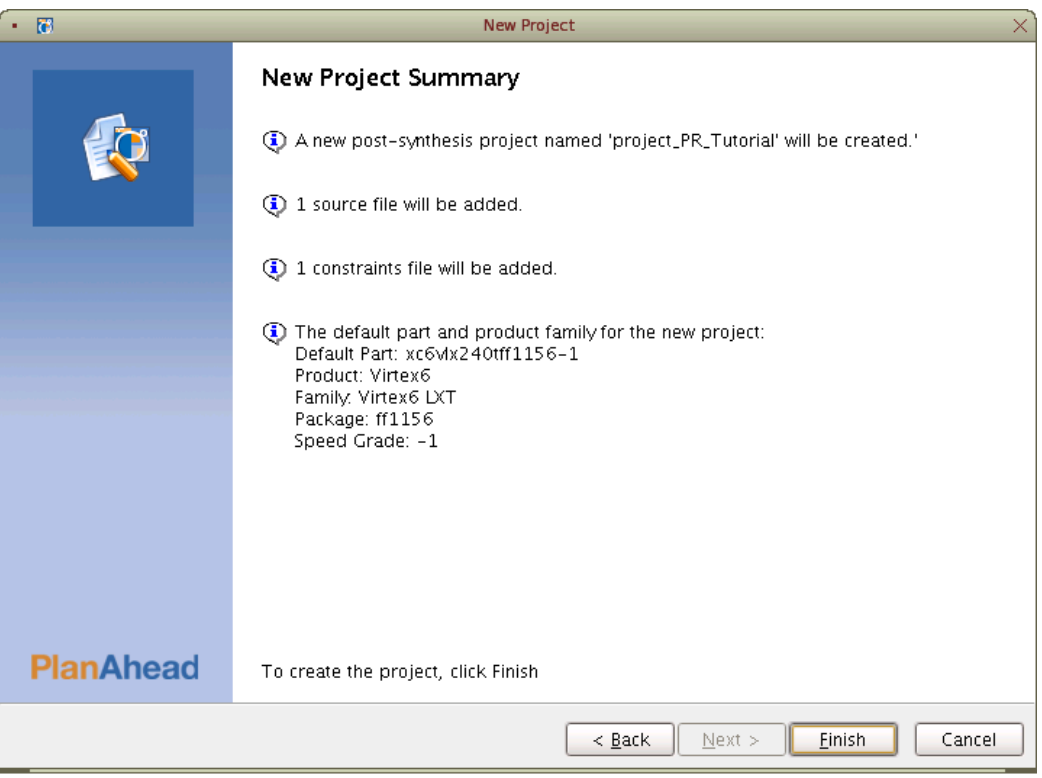

**Figure 4: New Project Summary**

20. Click **Finish**.

## <span id="page-10-0"></span>**Step 3: Creating Reconfigurable Partitions and Adding Reconfigurable Modules**

This step includes:

- Creating a Reconfigurable Partition for U1\_RP\_Bram
- Creating a Reconfigurable Partition for U2\_RP\_Count

#### Creating a Reconfigurable Partition for U1\_RP\_Bram

Many of the features described in this tutorial are available only when the Netlist Design is open. If you close the Netlist Design, or if you close and reopen the project, click Netlist Design in the Flow Navigator to open the Netlist Design.

To create a reconfigurable partition for **U1\_RP\_Bram**:

1. In the Flow Navigator, select **Netlist Design.**

This loads the netlist into memory. Because you have not yet assigned any netlists to the reconfigurable modules, the software displays a couple message about undefined instances.

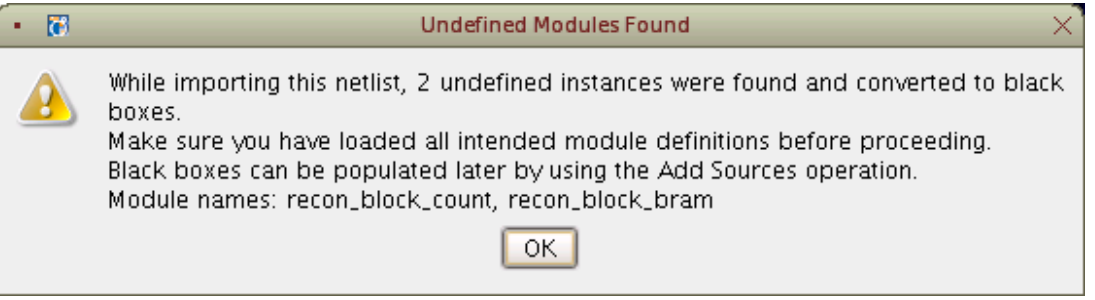

#### **Figure 5: Undefined Modules Warning**

- 2. Click **OK** to accept all messages about the black box modules.
- 3. In the Netlist window, select **U1\_RP\_Bram**.
- 4. Right-click.
- 5. Select **Set Partition**.

This launches the Set Partition wizard.

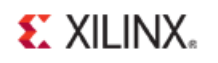

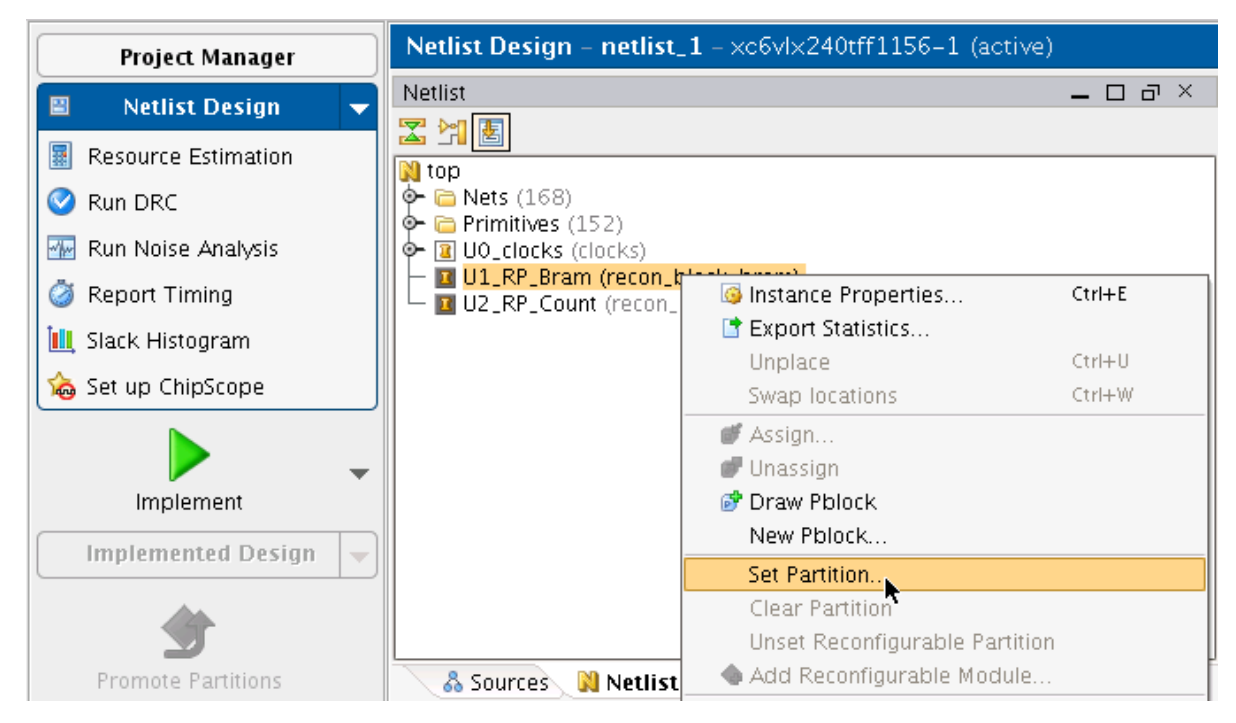

**Figure 6: Setting Partition and Reconfigurable Module**

- 6. Click **Next**.
- 7. Select **is A Reconfigurable Partition** if not already selected.
- 8. Click **Next**.
- 9. Name the reconfigurable module **BramFirst**.
- 10. Select **Netlist Already Available For This Reconfigurable Module** if not already selected.
- 11. Click **Next**.
- 12. For the **Top Netlist File**, browse to and select:

*<Extract\_Dir>*/Synth/BramFirst/recon\_block\_bram.ngc

- 13. Click **OK**.
- 14. Click **Next**.

You can add optional netlist directories here if the reconfigurable module has lower-level netlists associated with it. In this case, there are none.

15. Click **Next** to bypass the optional constraint files screen.

You can add module-level constraint files here. In this case, there are none.

- 16. Verify the **Set Partition Summary**.
- 17. Click **Finish**.

A reconfigurable partition has now been created for **U1\_RP\_Bram**, and there is one reconfiguration module listed under this instance as shown the following figure. A Pblock has also been created for this instance, and can be seen in the Physical Constraints window.

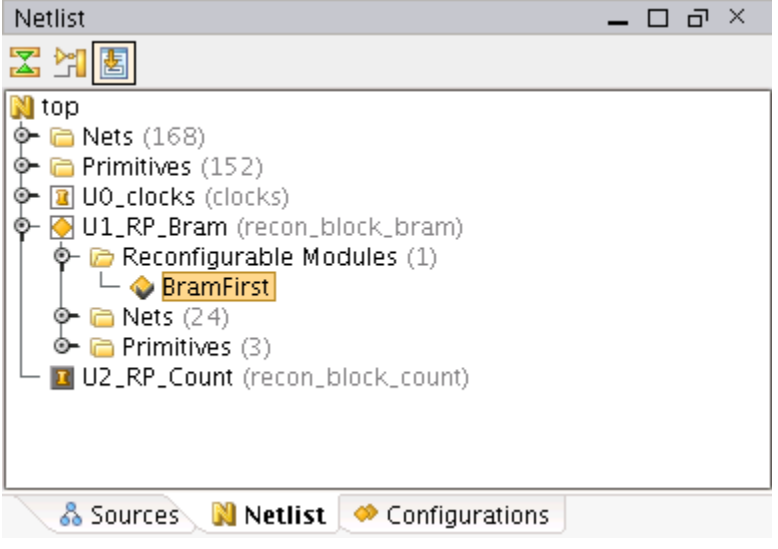

**Figure 7: Reconfigurable Module "BramFirst"**

#### Creating a Reconfigurable Partition for U2\_RP\_Count

To create a reconfigurable partition for **U2\_RP\_Count**:

- 1. Select **U2\_RP\_Count** from the Netlist window.
- 2. Right-click.
- 3. Select **Set Partition**.
- 4. Select **is A Reconfigurable Partition** if not already set.
- 5. Name the reconfigurable module **CountCW**.
- 6. Select **Netlist Already Available For This Reconfigurable Module** if not already set.
- 7. Set **Top Netlist File** to:

*<Extract\_Dir>*/Synth/CountCW/recon\_block\_count.ngc>

- 8. Click **Next** until the Summary page is presented.
- 9. Click **Finish** to complete the wizard.

There is now one reconfigurable module for each reconfigurable partition. *Step 4: Adding Additional Reconfigurable Modules* describes how to add additional reconfigurable modules for a reconfigurable partition.

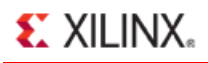

## <span id="page-13-0"></span>**Step 4: Adding Additional Reconfigurable Modules**

This step includes:

- Adding a Reconfigurable Module to U1 RP\_Bram
- Adding a Reconfigurable Module to U2 RP Count

Note that adding a new reconfigurable module is almost identical to creating the reconfigurable partition and adding the first reconfigurable module.

### Adding a Reconfigurable Module to U1\_RP\_Bram

To add a reconfigurable module to **U1\_RP\_Bram**:

- 1. Go to the Netlist window.
- 2. Select **U1\_RP\_Bram**.
- 3. Right-click.
- 4. Select **Add Reconfigurable Module**.

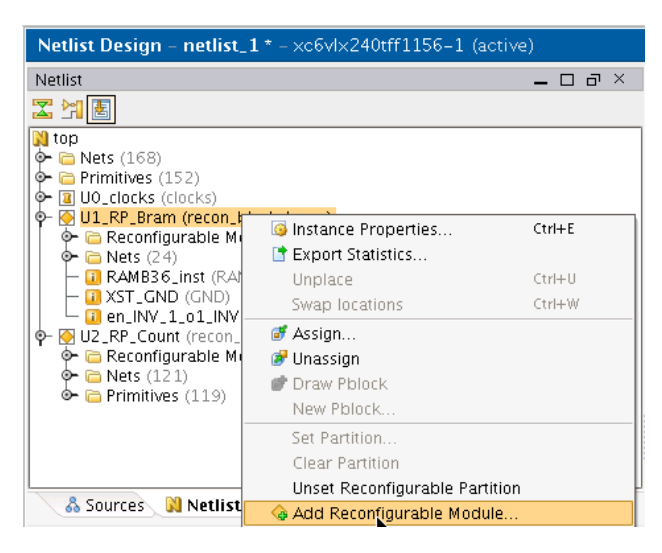

**Figure 8: Adding a Reconfigurable Module**

- 5. Click **Next** on the Add Reconfigurable Module wizard.
- 6. Name the new reconfigurable module **BramSecond**.
- 7. Click **Next**.
- 7. Set **Top Netlist File** to:

*<Extract\_Dir>*/Synth/BramSecond/recon\_block\_bram.ngc.

- 8. Click **Next** until the summary page is presented.
- 9. Click **Finish** to complete the wizard.

#### Adding a Reconfigurable Module to U2\_RP\_Count

To add a reconfigurable module to **U2\_RP\_Count**:

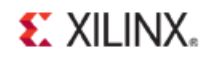

- 1. Select **U2\_RP\_Count.**
- 2. Right-click.
- 3. Select **Add Reconfigurable Module**.
- 4. Name the new reconfigurable module **CountCCW**.
- 5. Set **Top Netlist File** to:

*<Extract\_Dir>*/Synth/CountCCW/recon\_block\_count.ngc>

6. Complete the Wizard.

One additional reconfigurable module has now been added to each reconfigurable partition. The netlist window should resemble the figure below.

Nets and primitives specific to the currently-active reconfigurable module are listed under each reconfigurable partition. They are signified by a yellow diamond with a check mark.

In the figure below, the active modules are **BramFirst** and **CountCW**.

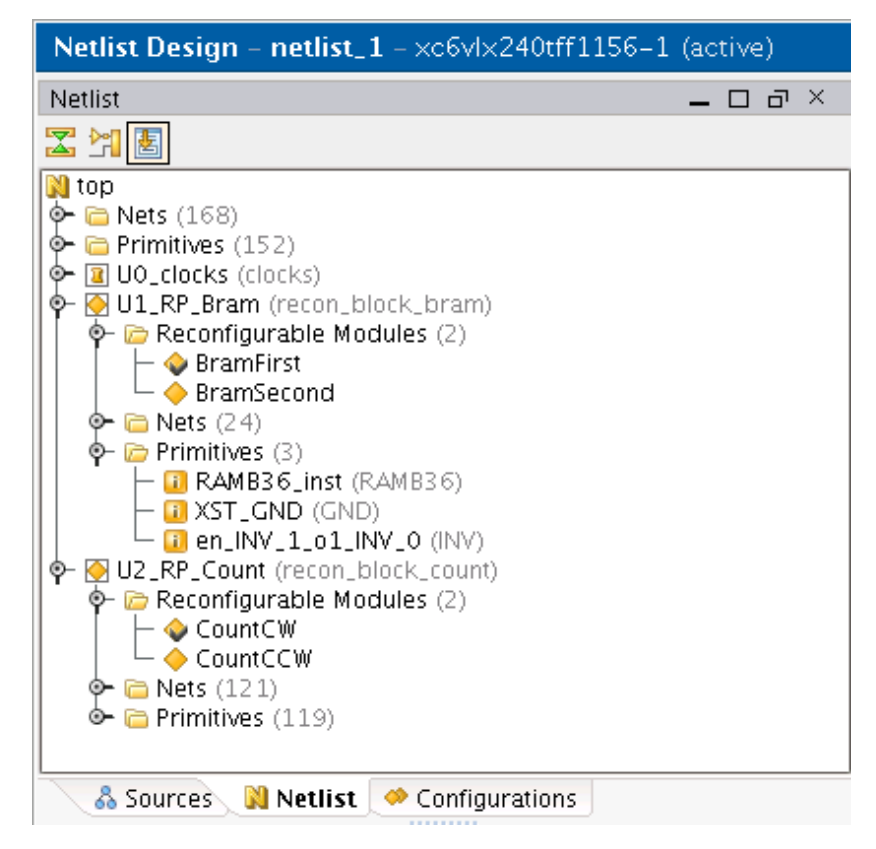

**Figure 9: Netlist Window After Adding Reconfigurable Modules**

#### Changing the Active Reconfigurable Module

To change the active reconfigurable module to a different reconfigurable module:

- 1. Select a reconfigurable module.
- 2. Right-click.

#### 3. Select **Set as Active Reconfigurable Module**.

#### Primitives Associated with Reconfigurable Modules

The resources for each reconfigurable module can be seen under the Primitives folder in the Netlist window. Depending on which RM is active, the resources will change. The following resources are used by the current active RMs.

- A RAMB36 and an inverter for the reconfigurable module associated with U1\_RP\_Bram
- Slice logic (LUT, XORY, and FDR) and OBUF primitives for the module associated with U2\_RP\_Count

The OBUF and RAMB36 primitives must be included in the Area Group Range constraints for the associated reconfigurable partition. This is shown in *Step 6: Floorplanning Reconfigurable Partitions*.

## <span id="page-16-0"></span>**Step 5: Adding Black Box Modules (Optional)**

The purpose of creating a black box module is to generate a blanking BIT file in the BitGen step. This step includes:

- Adding a Black Box Module to U1 RP\_Bram
- Adding a Black Box Module to U2 RP Count

## Adding a Black Box Module to U1\_RP\_Bram

To add a black box module to **U1\_RP\_Bram**:

- 1. Select **U1\_RP\_Bram**.
- 2. Right-click.
- 3. Select **Add Reconfigurable Module**.
- 4. Name the new reconfigurable module **BramBB**.
- 5. Select **Add This Reconfigurable Module As A Black Box Without A Netlist**.
- 6. Click **Next**.

Because there is no netlist or constraint file associated with a black box module, the wizard does not prompt you for information.

7. Click **Finish**.

#### Adding a Black Box Module to U2\_RP\_Count

To add a black box module to **U1\_RP\_Bram**:

- 1. In the Netlist window, select **U1\_RP\_Bram**.
- 2. Right-click.
- 3. Select Add **Reconfigurable Module**.
- 4. Set **Reconfigurable Module Name** to **CountBB**.
- 5. Select **Add This Reconfigurable Module As A Black Box Without A Netlist**.
- 6. Finish the wizard.

One black box module now appears under each reconfigurable partition in the netlist window as shown in the figure below.

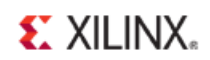

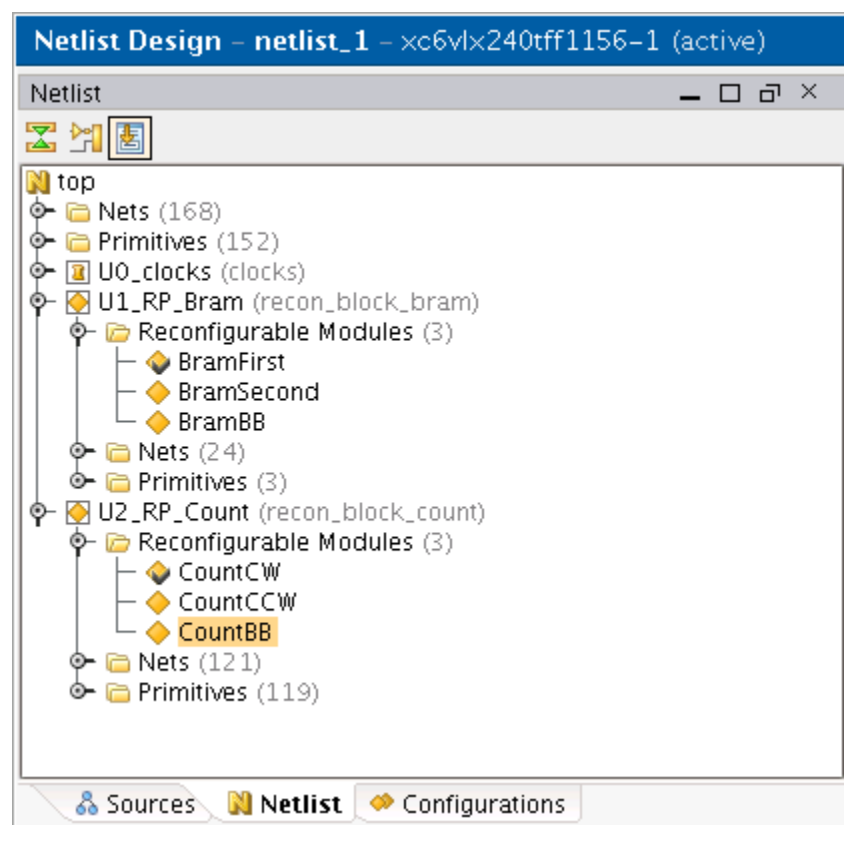

**Figure 10: Netlist Window with Black Box Modules**

## <span id="page-18-0"></span>**Step 6: Floorplanning Reconfigurable Partitions**

Each reconfigurable partition must have an AREA\_GROUP RANGE constraint to designate which physical resources are part of the reconfigurable partition. In this example, the reconfigurable partitions are **U1\_RP\_Bram** and **U2\_RP\_Count**.

All physical resources not part of the AREA\_GROUP RANGE constraint associated with a reconfigurable partition are part of the static logic. Static logic is unaffected by partial reconfiguration, and remains operational during reconfiguration. Refer to the Partial Reconfiguration User's Guide for more information on the affects of active logic during partial reconfiguration, and the use of decoupling logic.

Do not create the AREA\_GROUP Range constraints until the reconfigurable partitions have been created with the **Set Partition** command as described in *Step 3: Creating Reconfigurable Partitions and Adding Reconfigurable Modules*.

## Creating the AREA\_GROUP Range for pblock\_U1\_RP\_Bram

To create the AREA\_GROUP Range for **pblock\_U1\_RP\_Bram**:

1. In the Netlist window, verify that **BramFirst** and **CountCW** are the active modules.

Active modules are indicated by a check mark next to the module name.

- 2. If **BramFirst** and **CountCW** are not the active modules:
	- a) Select **BramFirst** and **CountCW**.
	- b) Right-click.
	- c) Select **Set As Active Reconfigurable Module**.

The PlanAhead tool reports the required resources for the AREA\_GROUP Range for the active reconfigurable module. Be sure that a black box reconfigurable module is not active.

For situations in which different reconfigurable modules associated with a reconfigurable partition use various resources, the AREA\_GROUP range of the reconfigurable partition must contain a superset of resources used by all its reconfigurable modules.

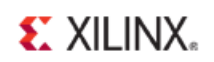

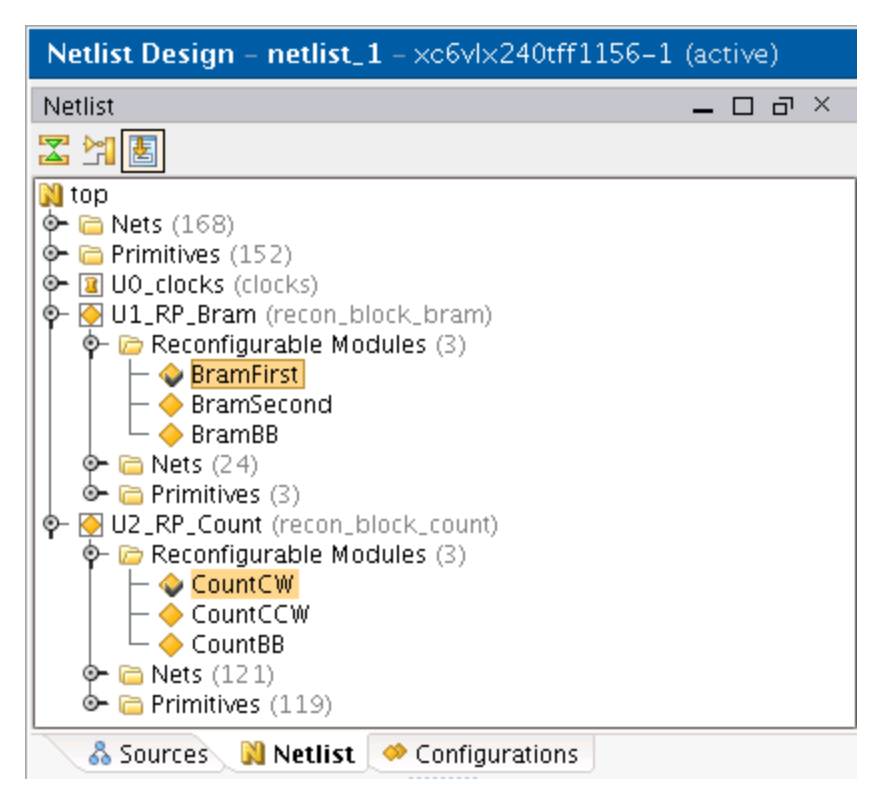

**Figure 11: Setting Active Reconfiguration Modules**

- 3. Click **Layout** on the toolbar.
- 4. Select **Floorplanning** to change the current view from Design Analysis to Floorplanning.

The Physical Constraints window shows a list of all the current Pblocks.

In the PlanAhead tool, AREA\_GROUP constraints are called Pblocks. Pblocks are automatically created for any modules defined as a reconfigurable partition.

- 5. In the Physical Constraints window, select the Pblock named **pblock\_U1\_RP\_Bram**.
- 6. On the left-hand side of the Device view, click **Set Pblock Size** icon ( $\overrightarrow{P}$ ). Note that a Pblock must be selected for this icon to be present.
- 7. Draw a box that encompasses some slice logic and at least one *RAMB36* (pink columns).
- 8. After drawing the box, select both SLICE and RAMB36 resources for the AREA\_GROUP.

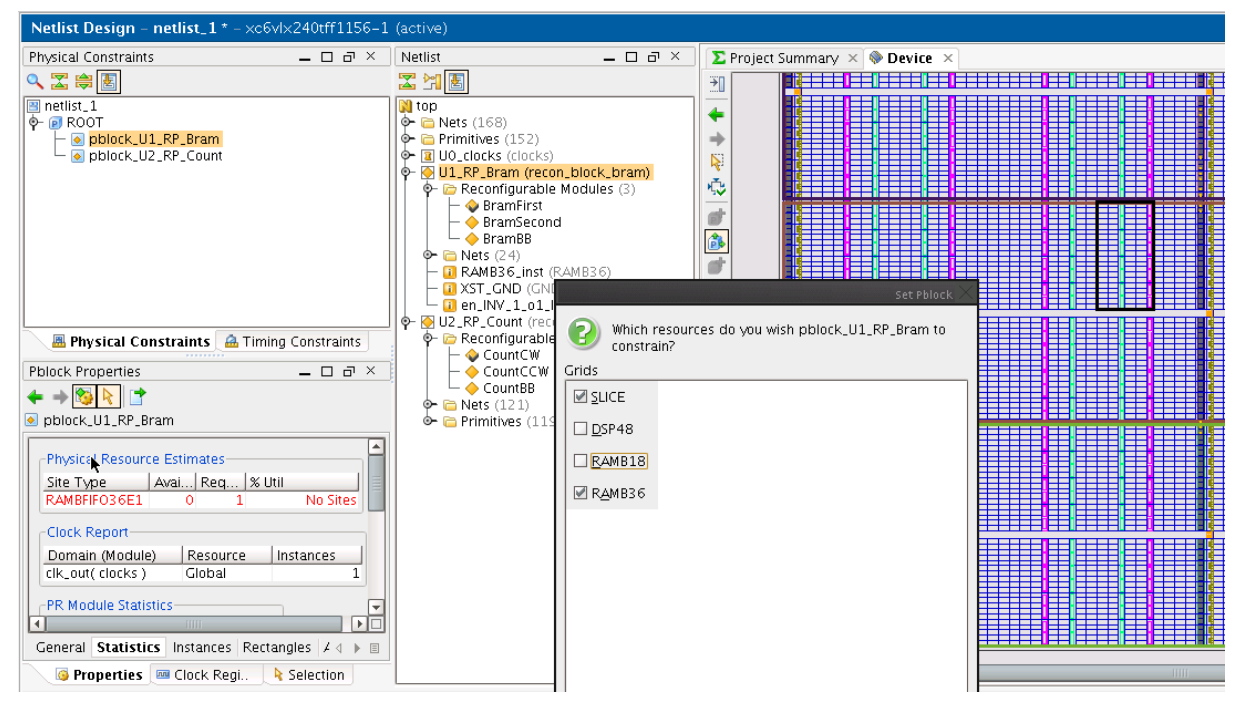

**Figure 12: Setting Pblock Resources pblock\_U1\_RP\_Bram**

9. Click **OK**.

## Creating an AREA\_GROUP Range for pblock\_U2\_RP\_Count

To create an AREA\_GROUP range for **pblock\_U2\_RP\_Count**:

- 1. Select **pblock\_U2\_RP\_Count**.
- 2. Use the Set Pblock Size tool to draw a box that encompasses slice resources and IOB logic.

Because **U2\_RP\_Count** already has I/O pin placement in the UCF, the AREA\_GROUP range must include the following pins, which are visible in the floorplan:

- AD21
- AH27
- AE21
- AH28
- 3. After drawing the rectangle, select SLICE and IOB resources for the Area Group.

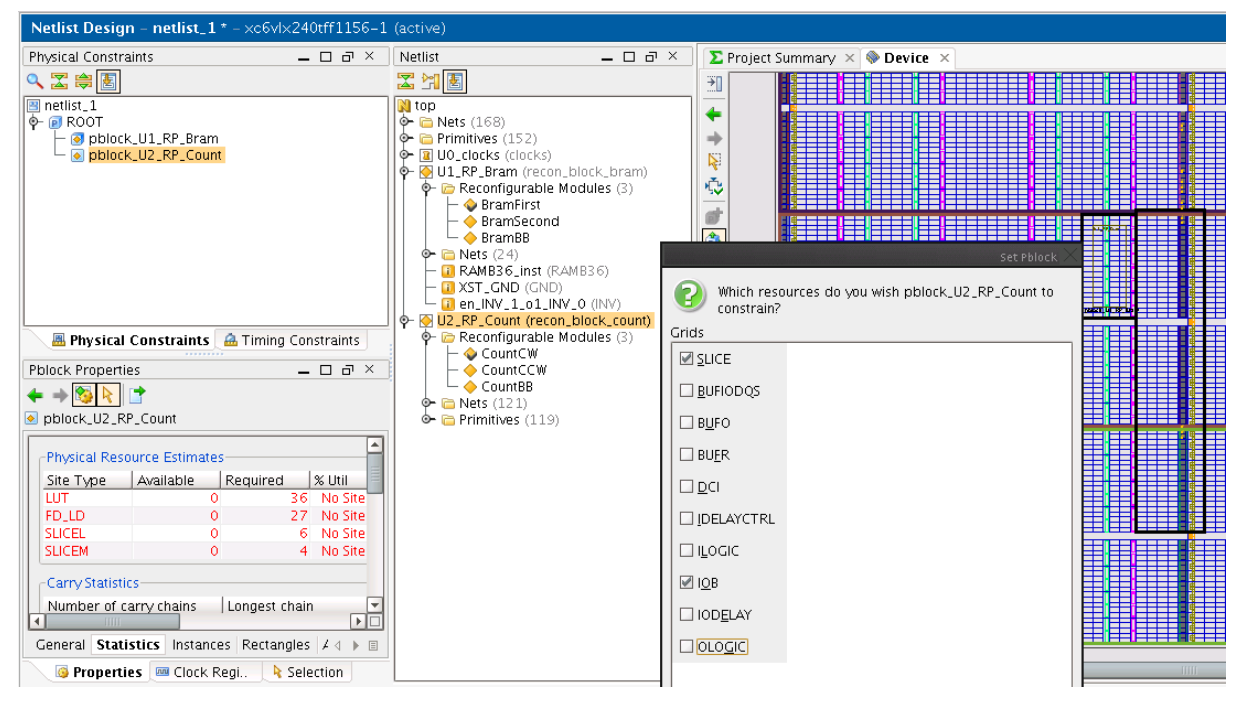

**Figure 13: Setting Pblock Resources -- pblock\_U2\_RP\_Count**

4. Click **OK**.

If the reconfigurable module has input or output flip-flops (or any other input or output logic), other resources such as ILOGIC and OLOGIC are also included. The design in this tutorial does not contain any such resources.

5. Review the floorplan and make any necessary adjustments.

The resulting floorplan will resemble the following figure.

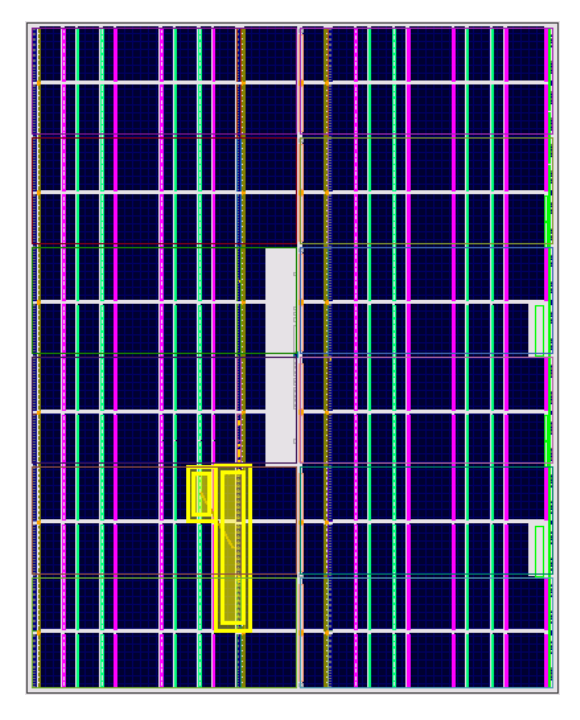

**Figure 14: Final AREA\_GROUP Ranges**

6. Verify that the pins required for **U2\_RP\_Count** are within the AREA\_GROUP range.

The pins AD21, AH27, AE21, and AH28 must be included in the rectangle of the AREA\_GROUP range for **U2\_RP\_Count**. See the figure above.

Also, note the rectangle extends to the right of the I/O column. The I/O routing resources on the right side of this I/O column must be included in the AREA\_GROUP range, or the router will fail implementation. All reconfigurable module routing resources must be within the reconfigurable partition region as defined by the AREA\_GROUP RANGE.

- 7. To locate these pins in the Device view in order to verify that they are inside the AREA\_GROUP range:
	- a) Select **Edit > Find**.
	- b) Search for **Site with Name matches AD21**.
	- c) The pin is highlighted in the Device view because the UCF already contains a LOC constraint.
	- d) Select **View > Fit Selection** to zoom to the highlighted site.
	- e) Follow the same procedure to find the AH27, AE21, and AH28 pins.
- 8. Verify that the RAMB36 required for U1\_RP\_Bram is included in the AREA\_GROUP range.
	- a) In the Physical Constraints window, select **pblock\_U1\_RP\_Bram**.
	- b) Click the **Statistics** tab.

In this instance, the available number of RAMBFIFO36E1 exceeds the required amount.

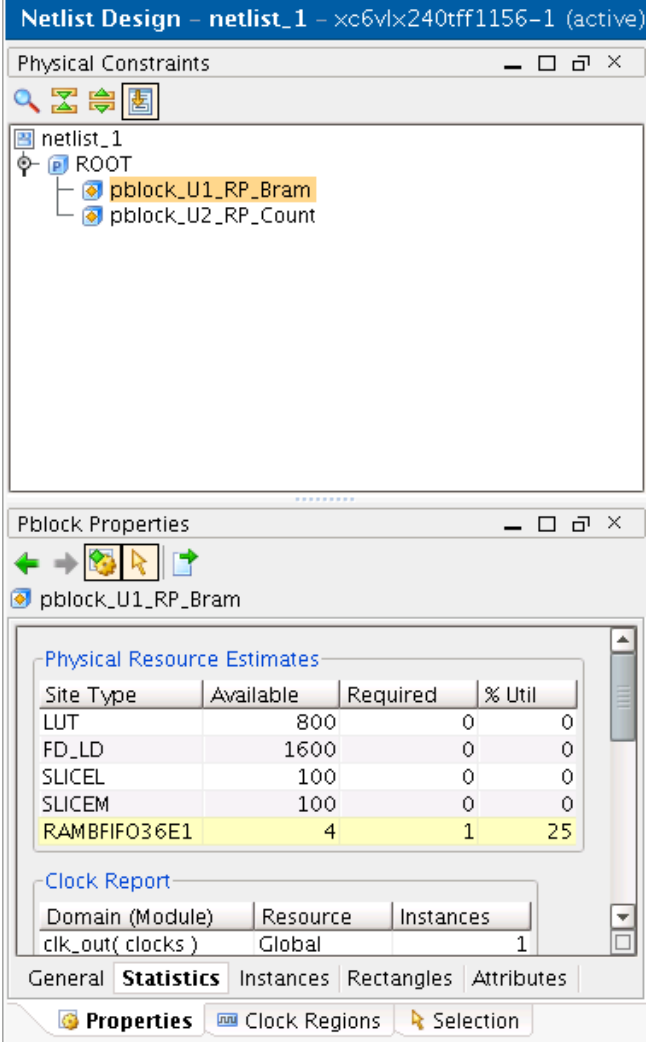

**Figure 15: Pblock Statistics -- pblock\_U1\_RP\_Bram**

- 10. Select **File > Save Design**.
- 11. In the Flow Navigator, click **Project Manager**.

The Sources window opens showing all the source and constraint files.

12. Under Constraints, double-click the UCF file.

The AREA\_GROUP constraints are similar to the following.

```
INST "U1_RP_Bram" AREA_GROUP = "pblock_U1_RP_Bram";
AREA GROUP "pblock U1 RP_Bram" RANGE=SLICE_X48Y60:SLICE_X55Y79;
AREA_GROUP "pblock_U1_RP_Bram" RANGE=RAMB36_X3Y12:RAMB36_X3Y15;
INST "U2_RP_Count" AREA_GROUP = "pblock_U2_RP_Count";
AREA GROUP "pblock U2 RP Count" RANGE=SLICE X56Y20:SLICE X67Y79;
AREA_GROUP "pblock_U2_RP_Count" RANGE=IOB_X1Y20:IOB_X1Y79;
```
- 13. Return to the Netlist Design view.
- 14. Click **Layout**.
- 15. Select **Design Analysis** to revert to the default view in the PlanAhead tool.

## <span id="page-24-0"></span>**Step 7: Partition Pins and Reconfigurable partition Interface Timing**

Partition pins are required in the partial reconfiguration flow for all reconfigurable partition interface signals that are not global logic or dedicated routes. Partition pins provide a known routing connection to the reconfigurable partition. They are automatically inserted by NGDBuild when implementation is run. These are a replacement technology for bus macros from the previous partial reconfiguration flow.

The current implementation of partition pins requires proxy logic (a LUT1). A LUT1 is inserted in the input and output paths of the reconfigurable partition. Xilinx recommends that you register these inputs and outputs on both sides of the reconfigurable partition boundary. Registering these inputs helps minimize any timing closure issues related to the reconfigurable partition interface.

If these guidelines are followed, it is likely that a simple PERIOD constraint is enough to constrain this interface. However, in situations with tight timing requirements, you might need to:

- Create TPSYNC constraints on the partition pin, or
- Add LOC constraints to the static logic to minimize routing delays between the static logic and the partition pin.

Because the same static logic implementation is used for every configuration, try to meet timing with the most timing critical reconfigurable modules first. The reconfigurable partition interfaces in this tutorial are very similar between the reconfigurable modules. A global PERIOD constraint is sufficient to meet reconfigurable partition interface timing.

#### Adding a PERIOD Constraint

To add a PERIOD constraint:

- 1. Open the Timing Constraints window (**Window > Timing Constraints**) in the Netlist Design window.
- 2. In the Timing Constraints window, right click and select **New Timing Constraint**.
- 3. In the New Timing Constraint tool, under the Basic group (TNM) category, set the following values:
	- Group name

**clk\_p**

• Group type

**Net**

• TNM type

**TNM\_NET**

- Predefined group Leave blank
- Net

**clk\_p**

- 4. Click **OK**.
- 5. Re-open the New Timing Constraint tool.
- 6. Under the TimeSpec period category, set the following values:
	- TimeSpec name

**TS\_clk\_p**

• Period

**5 ns**

- 7. Click the **Browse** icon ( $\Box$ ) next to Group.
- 8. Choose **User Defined** in the Group constraints type field.
- 9. Set **clk\_p** in the User defined groups field, and click **OK**.
- 10. Click **OK** again to create the constraint.

The Timing Constraint window now looks like the following figure (*Timing Constraints View - pblock\_U1\_RP\_Bram*).

This global timing constraint constrains all synchronous paths connected to **clk\_p**. This timing constraint is not specific to the reconfigurable partition interface.

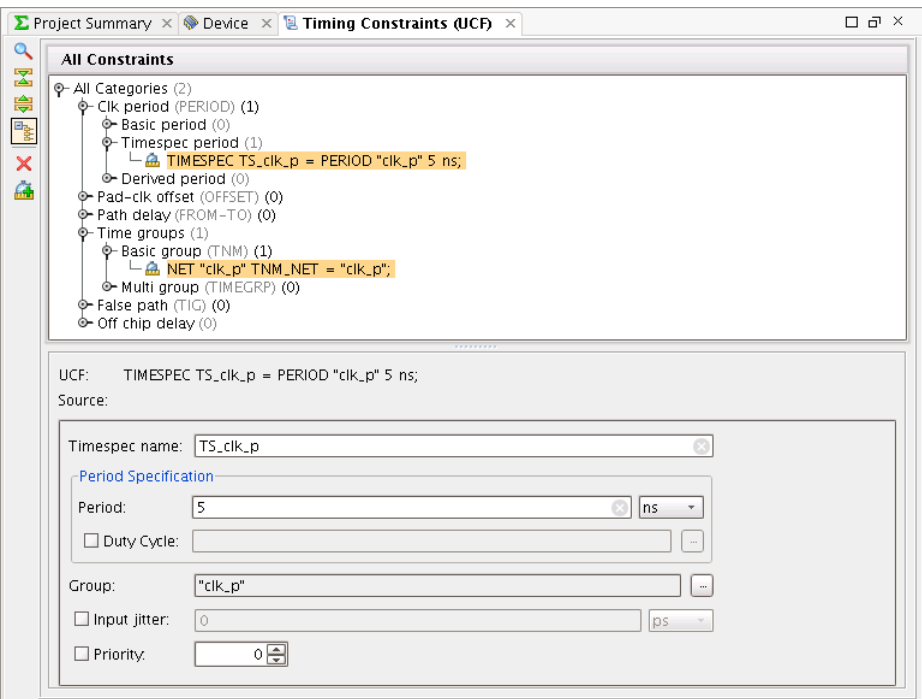

**Figure 16: Timing Constraints View -- pblock\_U1\_RP\_Bram**

- 11. Save the design.
- 12. Navigate back to the Project Manager to view the UCF.

The following constraints are now included in the constraint file.

- TIMESPEC TS\_clk\_p = PERIOD "clk\_p"  $5$  ns;
- NET "clk\_p" TNM\_NET = "clk\_p";

If the UCF is still open from previous steps, select **Reload** to reload the modified file.

### <span id="page-26-0"></span>**Step 8: Running Partial Reconfiguration Design Rule Checks**

You must follow many design rules specific to partial reconfiguration in order to implement a valid design. Some of these rules have been incorporated in the Design Rule Check (DRC) engine under the Partial Reconfig and Partition headings.

Run these checks on the partial reconfiguration design before implementing configurations and generating BIT files.

On a typical design, you might want to run all PlanAhead DRCs. This tutorial runs only the **Partial Reconfig** and **Partition** DRC.

#### Running the Partial Reconfiguration and Partition DRCs

To run the partial reconfiguration and partition DRCs:

1. From the Flow Navigator, select **Run DRC**, located under the Netlist Design.

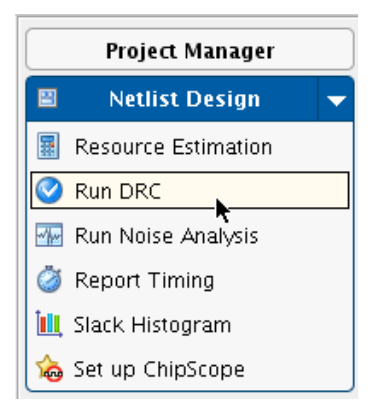

**Figure 17: Run DRC**

2. From the Run DRC dialog box, select the **Partition and Partial Reconfig** rules and click **OK** to run the selected DRC rules.

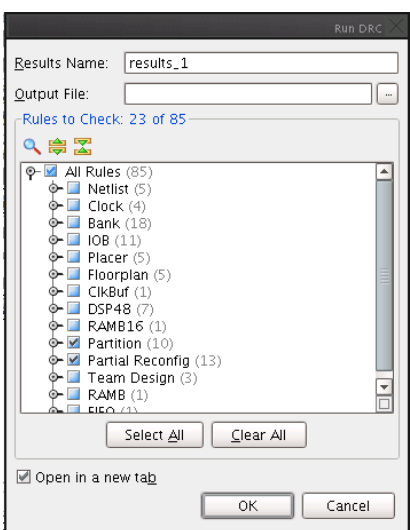

**Figure 18: Partition and Partial Reconfig DRCs**

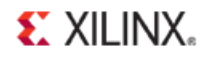

Review the Severity of the messages returned by the DRC. The messages can have a Severity of:

- Advisory
- Warning
- Error
- Fatal

In this case, the worst Severity returned is a Warning.

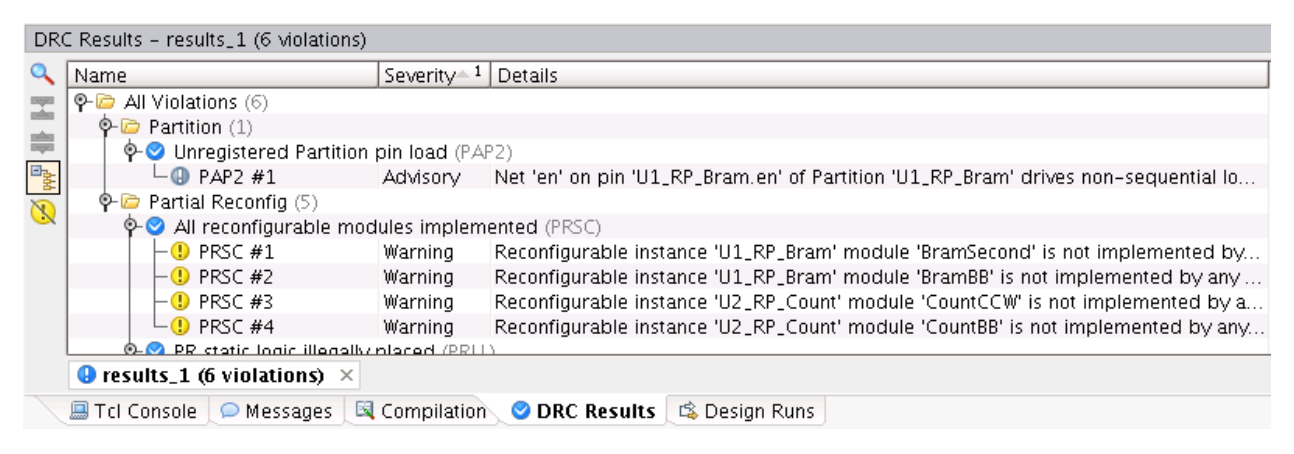

**Figure 19: DRC Results**

## <span id="page-28-0"></span>**Step 9: Implementing and Promoting a Configuration**

Although each reconfigurable partition can have multiple reconfigurable modules associated with it, only one reconfigurable module can be implemented at any one time for the reconfigurable partition.

The set of active reconfigurable modules along with static logic is called a *configuration* and is a complete design. Multiple configurations exist for a partial reconfiguration project to allow different permutations of reconfigurable modules to be implemented, thus generating full and partial BIT files. Each configuration is its own independent implementation run.

The resulting output files are:

- Format files
	- NGD
	- NGM
	- NCD
	- PCF
- Report files

You can run Xilinx software tools and debug techniques on each configuration individually, such as opening an NCD with FPGA Editor or performing a gate-level simulation.

The design in this tutorial can be fully implemented with only two configurations using these reconfigurable module sets and resulting BIT files:

```
Configuration
-------------
config_1 RMs: BramFirst, CountCW
Bits: config_1.bit (full bit file)
config_1_U1_RP_Bram_BramFirst_partial.bit
config_1_U2_RP_Count_CountCW_partial.bit
config_2 RMs: BramSecond, CountCCW 
Bits: config 2.bit (full bit file)
config 2 U1 RP Bram BramSecond partial.bit
config_2_U2_RP_Count_CountCCW_partial.bit
```
In summary:

- The full BIT file config\_1.bit contains reconfigurable modules BramFirst and CountCW.
- The full BIT file config\_2.bit contains reconfigurable modules BramSecond and CountCCW.

Two other configuration sets can generate unique, full BIT files. However, because they reuse modules previously implemented, the partial BIT files are identical to the partial BIT files generated in the configurations above.

```
Configuration 
-------------
config_3 RMs: BramFirst, CountCCW
Bits: config_3.bit (full bit file)
config_3_U1_RP_Bram_BramFirst_partial.bit
config 3 U2 RP Count CountCCW partial.bit
config_4 RMs: BramSecond, CountCW
Bits: config_4.bit (full bit file)
config 4 U1 RP Bram BramSecond partial.bit
config_4_U2_RP_Count_CountCW_partial.bit
```
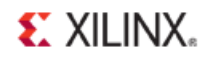

Finally, if blackbox RMs were created, one additional configuration can be implemented to generate the blanking bitstreams. The full bit file will contain no logic for blackbox RPs, and the partial bit files can be used to blank an RP.

```
Configuration 
-------------
config_5 RMs: BramBB, CountBB
Bits: config 3.bit (full bit file)
 config_3_U1_RP_Bram_BramBB_partial.bit
 config<sup>3</sup> U2 RP Count CountBB partial.bit
```
The implementation of a configuration in the PlanAhead tool is called a *run*. A run must be created for each configuration.

The PlanAhead tool creates a configuration when the project is created. The reconfigurable modules set for this configuration depend on the order in which the reconfigurable modules were added to the project. The first reconfigurable module defined for each reconfigurable partition is set for this configuration (**BramFirst** and **CountCW** in the case of this tutorial).

An FPGA device configured with a full BIT file contains the reconfigurable modules that were implemented in the configuration. If the system requires that only the static logic is functioning after loading the full BIT file, implement a configuration containing black boxes for all reconfigurable partitions. The resulting partial BIT files are essentially blank files for the reconfigurable partitions.

#### Implementing Configuration config\_1

To implement configuration **config\_1**:

- 1. Verify that the reconfigurable modules set for **config\_1** are **BramFirst** and **CountCW**.
	- a) In the Design Runs window (**Window > Design Runs**), select **config\_1**.
	- b) In the Implementation Run Properties window, select the **Partitions** tab. See the figure below.
	- c) Ensure that the Module Variants listed are **BramFirst** and **CountCW**.

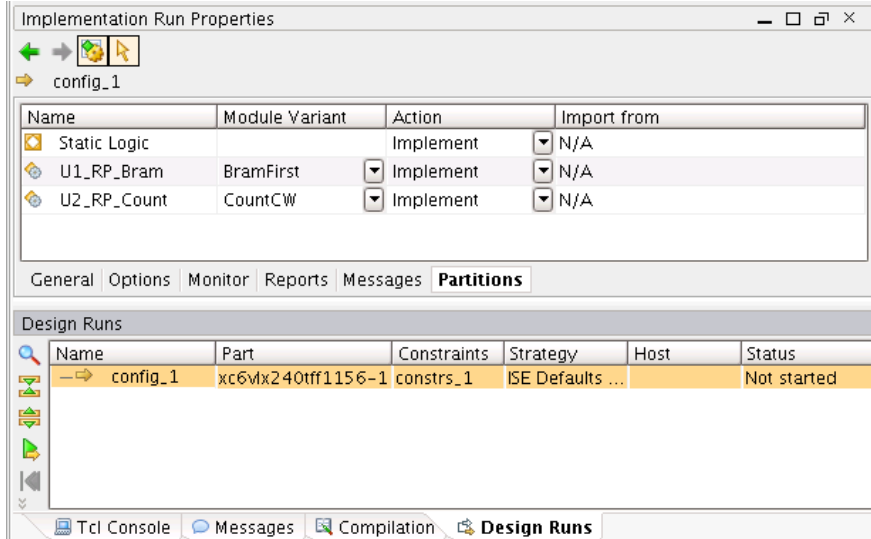

**Figure 20: Configuration Module Variants -- config\_1**

2. In the Flow Navigator, click **Implement** to launch the implementation run.

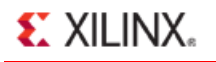

The Design Runs window Status field shows when NGDBuild, Map, PAR, and TRACE are running. This can also be monitored in the status bar in the upper right-hand corner of the PlanAhead tool main window. For more details about the run status, see the Compilation Log window.

3. Promote the **config\_1** configuration. From the Flow Navigator, click **Promote Partitions**.

Now that **config\_1** has been successfully implemented, it can be promoted. Running other configurations without first promoting (then importing) one configuration results in incompatible partial BIT files among configurations.

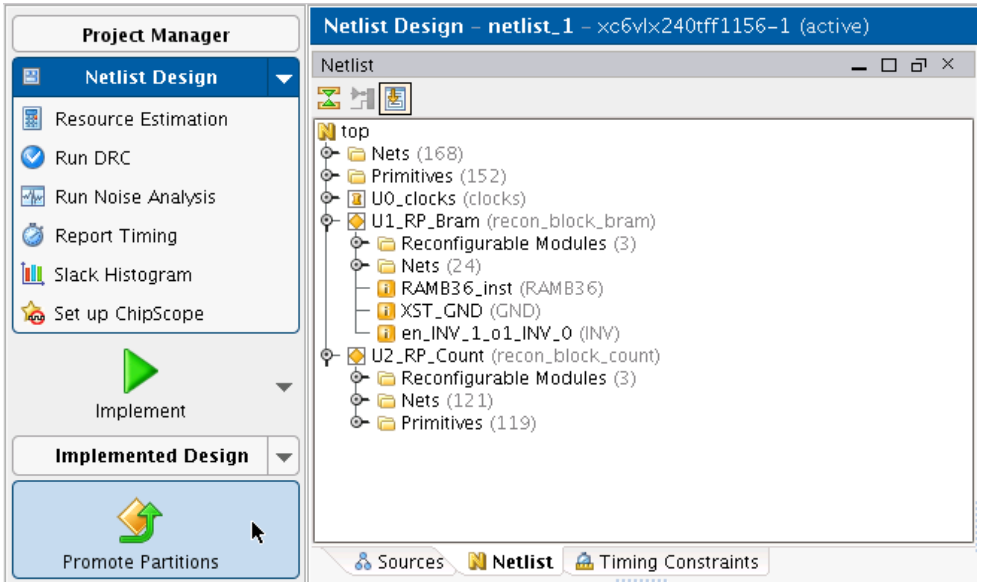

**Figure 21: Selecting the Promote Partitions Button**

4. In the Promote Partitions dialog box, click **OK**.

Make sure the "Automatically manage Partition action and import location" option is checked.

5. Select the **Configurations** tab. (Select **Window > Configurations** if not already open.) The Status is listed as Promoted.

| Configurations                                                                 |                  |          | – ×<br>_ ㅁ @ |  |  |
|--------------------------------------------------------------------------------|------------------|----------|--------------|--|--|
| 익물이형제                                                                          |                  |          |              |  |  |
| Configuration                                                                  | Module Variant   | Status   |              |  |  |
| $\circledcirc \Rightarrow f$ config_1 (3)                                      |                  | Promoted |              |  |  |
| ← <mark>C</mark> ታ Static Logic                                                |                  | Promoted |              |  |  |
| -❸ታ U1_RP_Bram-                                                                | <b>BramFirst</b> | Promoted |              |  |  |
| └- <sup>©</sup> <del>♪</del> U2_RP_Count                                       | CountCW          | Promoted |              |  |  |
|                                                                                |                  |          |              |  |  |
|                                                                                |                  |          |              |  |  |
|                                                                                |                  |          |              |  |  |
| $\blacksquare$ Netlist $\setminus$<br>డి<br>Sources<br><b>◆ Configurations</b> |                  |          |              |  |  |

**Figure 22: Verifying the Promoted Status**

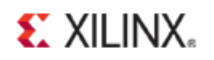

## <span id="page-31-0"></span>**Step 10: Creating and Implementing Additional Configurations**

To create a new configuration:

1. From the Flow Navigator, select **Create New Implementation Runs** from the Implement drop-down list.

| Project Manager                                   |                                                                                   |      |  |  |  |  |  |
|---------------------------------------------------|-----------------------------------------------------------------------------------|------|--|--|--|--|--|
|                                                   | Configurations<br>a א יה<br>п                                                     |      |  |  |  |  |  |
| <b>Netlist Design</b><br>▩                        | 익물이 이 지수는 어디 있다.                                                                  |      |  |  |  |  |  |
| a Power Estimation                                | Configuration<br>Module Variant<br>Status                                         | $-1$ |  |  |  |  |  |
| Run DRC                                           | $\circledcirc$ $\Rightarrow$ $\bullet$ config_1 (3)<br>Promoted                   |      |  |  |  |  |  |
|                                                   | Static Logic<br>Promoted                                                          |      |  |  |  |  |  |
| Run Noise Analysis<br>$\mathcal{N}_{\mathcal{M}}$ | o <sup>+</sup> U1_RP_Bram<br><b>BramFirst</b><br>Promoted                         |      |  |  |  |  |  |
| <b>Report Timing</b>                              | ont U2_RP_Count⊕<br>CountCW<br>Promoted                                           |      |  |  |  |  |  |
| <b>III</b> Slack Histogram                        |                                                                                   |      |  |  |  |  |  |
| Set up ChipScope                                  |                                                                                   |      |  |  |  |  |  |
|                                                   |                                                                                   |      |  |  |  |  |  |
| Implement                                         |                                                                                   |      |  |  |  |  |  |
| <b>Implemented Design</b>                         | Implementation Settings                                                           |      |  |  |  |  |  |
|                                                   | in Create New Implementation Runs                                                 |      |  |  |  |  |  |
|                                                   | Specify Partitions <sup>.●</sup>                                                  |      |  |  |  |  |  |
| Promote Partitions                                | $\mathbb N$ Netlist $\setminus$<br>နို့ Sources<br><b>Configurations</b><br>∞<br> |      |  |  |  |  |  |

**Figure 23: Creating New Implementation Runs**

- 2. In the introduction page of the Create Multiple Runs wizard, click **Next**.
- 3. In the Setup Implementation Run page, click **Next**.

In the Choose Implementation Strategies and Reconfigurable Modules page, you can create multiple configurations, choose implementation strategies, and define which reconfigurable modules make up the configurations. There is already a new configuration listed called **config\_2**.

- 4. In the Choose Implementation Strategies and Reconfigurable Modules page, leave the new configuration name as **config\_2**.
- 5. Click the button in the Partition Action column to open the Specify Partition dialog box.

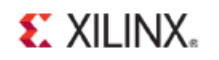

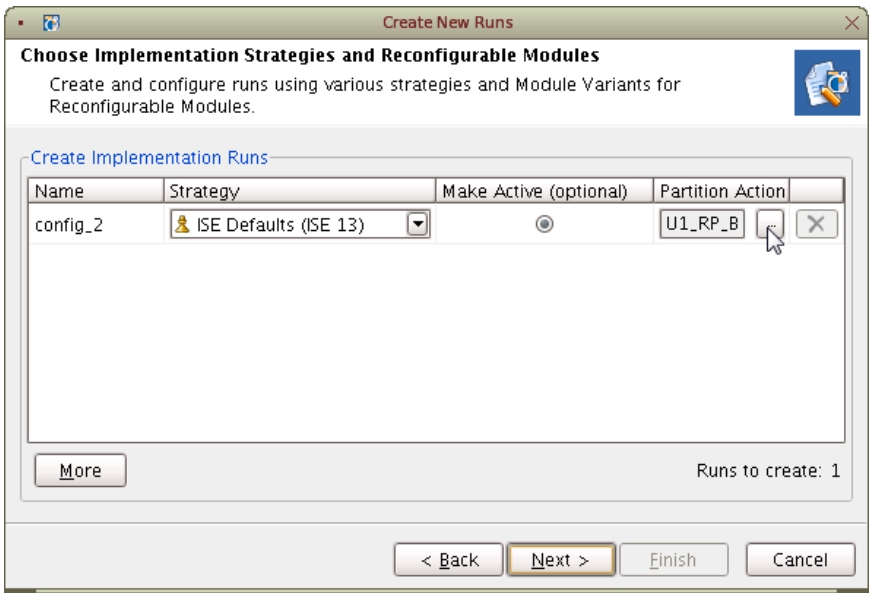

**Figure 24: Create Implementation Runs**

The default Module Variant is based on the reconfigurable modules currently active in the project (in this case, **BramFirst** and **CountCW**). Because these modules have already been implemented and imported, they are set to **Import** and have an import location set.

6. To create a configuration that implements **BramSecond** and **CountCCW**, change the Module Variant column to match these reconfigurable modules. See the figure below.

Because these reconfigurable modules have not been implemented (or promoted), the Action field changes to **Implement**.

| 商                                                             | <b>Specify Partition</b><br>× |               |                                                          |  |
|---------------------------------------------------------------|-------------------------------|---------------|----------------------------------------------------------|--|
| Choose Module Variants for Reconfigurable Modules and actions |                               |               |                                                          |  |
| Name                                                          | Module Variant                | <b>Action</b> | Import from                                              |  |
| Static Logic                                                  |                               | Import        | v rial/project_PR_Tutorial.promote/Xconfig_1<br>$\cdots$ |  |
| U <sub>1</sub> RP_Bram                                        | <b>BramSecond</b><br>회        | Implement     | $\blacktriangleright$ N/A                                |  |
| U2_RP_Count                                                   | CountCCW<br>E                 | Implement     | $\Box$ N/A                                               |  |
|                                                               |                               |               |                                                          |  |
|                                                               |                               |               |                                                          |  |
| ⊧∣⊏<br><b>IIIII</b><br>⊣                                      |                               |               |                                                          |  |
|                                                               |                               |               | ОK<br>Cancel                                             |  |

**Figure 25: Specify Partition Dialog Box -- BramSecond/CountCCW**

- 7. In the Specify Partition dialog box, click **OK**.
- 8. Optional. If you optionally created Black Box module variants, create an additional configuration to implement those modules.
	- a) Click **More** in the Choose Implementation Strategies and Reconfigurable Modules page to add **config\_3**.
- b) Open the **Specify Partition** dialog.
- c) Set the Module Variants to **BramBB** and **CountBB**.
- d) Click **OK**.

| 圈<br>×.                                                       | <b>Specify Partition</b><br>× |   |           |   |                                                          |
|---------------------------------------------------------------|-------------------------------|---|-----------|---|----------------------------------------------------------|
| Choose Module Variants for Reconfigurable Modules and actions |                               |   |           |   |                                                          |
| Name                                                          | Module Variant                |   | Action    |   | Import from                                              |
| Static Logic                                                  |                               |   | Import    | ▼ | [rial/project_PR_Tutorial.promote/Xconfig_1]<br>$\cdots$ |
| U <sub>1</sub> RP_Bram                                        | <b>BramBB</b>                 | 회 | Implement |   | $\blacktriangleright$ N/A                                |
| U2_RP_Count                                                   | CountBB                       | E | Implement |   | $\blacktriangleright$ N/A                                |
|                                                               |                               |   |           |   |                                                          |
|                                                               |                               |   |           |   |                                                          |
|                                                               |                               |   |           |   |                                                          |
|                                                               |                               |   |           |   | OK<br>Cancel                                             |

**Figure 26: Specify Partition Dialog Box -- BramBB/CountBB**

- 9. On the Create Implementation Run page, click **Next**.
- 10. On the Launch Options page, select **Do Not Launch Now** and click **Next**.
- 11. Click **Finish** on the Create New Runs Summary page.

The Design Runs window displays the new configurations that were created through the wizard.

- 12. Select a new configuration in the Design Runs window.
- 13. In the Implementation Run Properties window, click the **Partitions** tab to verify the Module Variants and Action fields. The Static logic is set to **Import**, and will be imported from the promoted results from **config\_1**.

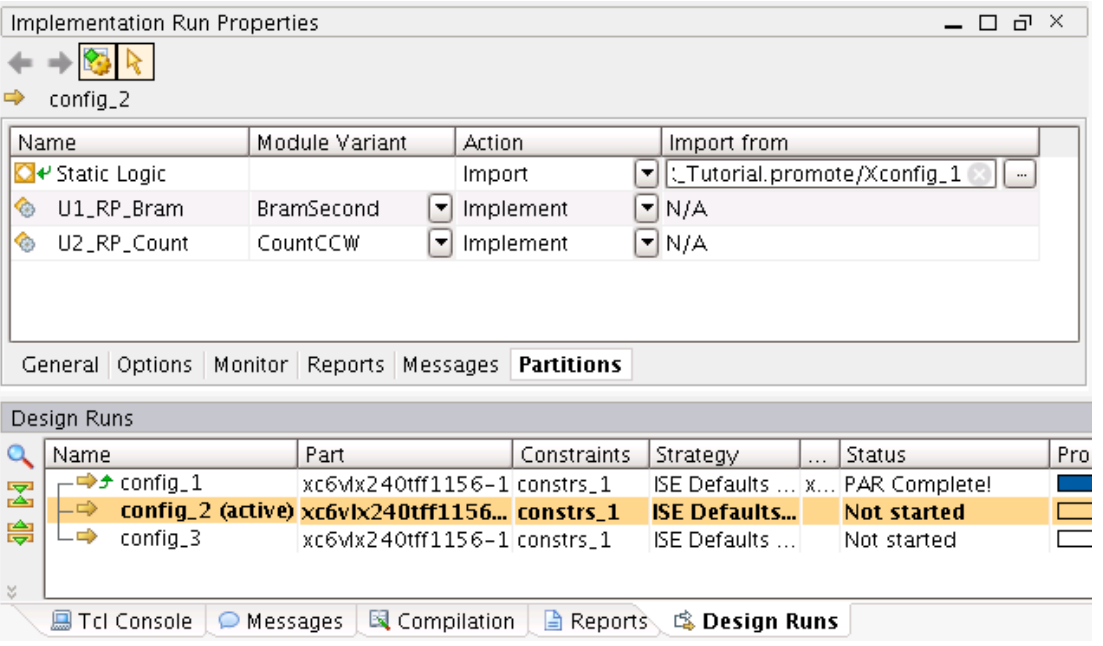

**Figure 27: Verifying Configuration Settings**

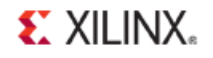

- 14. To launch a configuration:
	- a) Select one or more configuration in the **Design Runs** window.
	- b) Right click and select **Launch Runs**.

You can launch multiple new configurations in parallel (on multiple processors, if available). The results are not dependent on each other, but are dependent only on the Static logic from **config\_1**.

- 15. In the Launch Selected Runs dialog box:
	- a) Select **Launch Runs On Local Host**.
	- b) Select the number of jobs (number of processors to use).
	- c) Click **OK**.

You may get a Promote Partitions dialog after clicking **OK**. This is a known issue and will be fixed in the next release of PlanAhead. If you are confident that **config\_1** has already been promoted, choose the **Launch Run** option from this dialog.

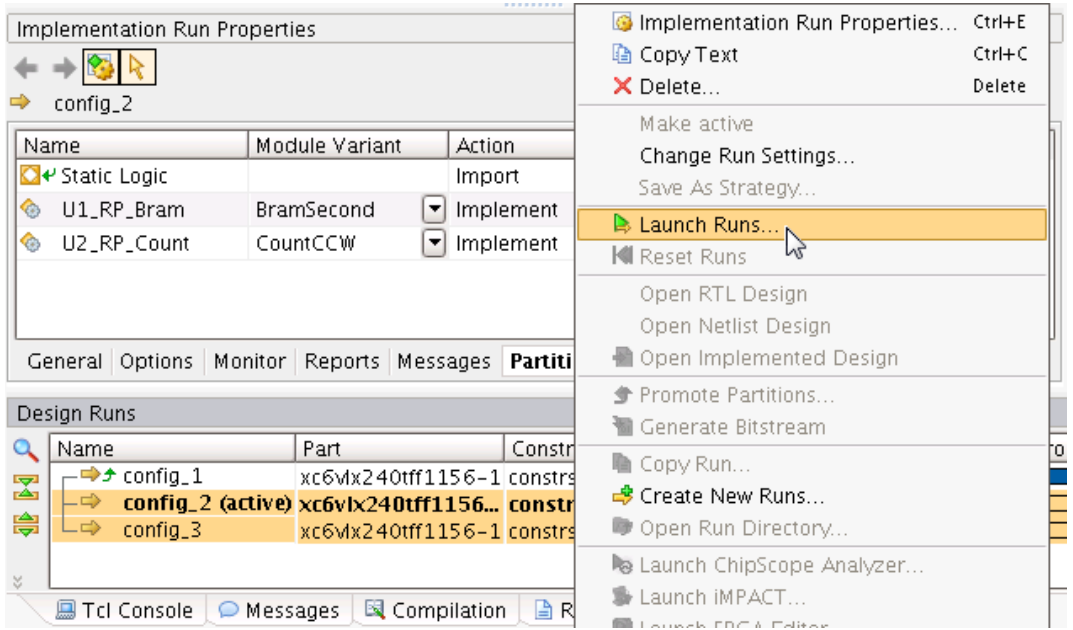

**Figure 28: Launching Runs**

## **EXILINX**

## <span id="page-35-0"></span>**Step 11: Verifying Configurations**

After multiple configurations are implemented, you can compare them to verify that the static logic and partitions pins are consistent across all configurations. Run **Verify Configuration** to ensure the BIT files are compatible.

## Running Verify Configuration on All Configurations

To run **Verify Configuration** on all configurations:

1. From the Flow Navigator, select **Verify Configuration** from the Program and Debug drop-down box.

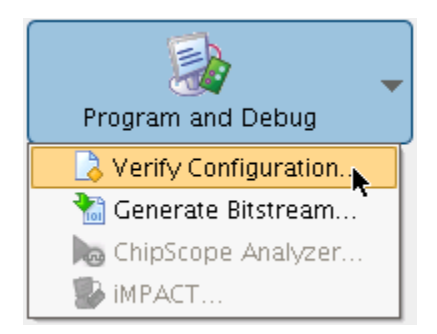

#### **Figure 29: Verifying Configuration**

- 2. Select two or more configurations to verify against each other.
- 3. Note the value shown for **Verification Output File**.

Modify this value if necessary as this is the log file for **pr\_verify**. If **Verify Configuration** fails, this file will be useful for analyzing the results.

3. Click **OK**.

If the verification checks pass, the PlanAhead tool reports that no errors were found. You may now generate BIT files.

4. Click **OK**.

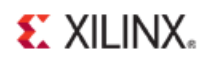

## <span id="page-36-0"></span>**Step 12: Generating and Downloading BIT Files**

For each configuration, multiple BIT files are generated.

- One full BIT file that can be used to program the FPGA initially.
- One partial BIT file for each reconfigurable partition that contains the logic for the module variants associated with the particular configuration. Any of the partial BIT files can be used to reconfigure the associated partial reconfiguration regions.

In this tutorial you created configurations with:

- BramFirst
- CountCW
- BramSecond
- CountCCW
- BramBB (optional)
- CountBB (optional)

Running BitGen on each configuration creates partial BIT files for all reconfigurable modules. Regardless of the full BIT file used to configure the device initially, you can use any of the partial BIT files to reconfigure the associated partial reconfiguration regions.

#### Generating BIT Files for all Configurations

To generate BIT Files for all configurations:

- 1. In the Design Runs window:
	- a) Highlight all configurations.
	- b) Right-click.
	- c) Select **Generate Bitstream**.

|   | Design Runs                                                     | <b>K</b> Reset Runs               |             |
|---|-----------------------------------------------------------------|-----------------------------------|-------------|
|   | Name                                                            | <b>B</b> Open Implemented Design  |             |
| 罖 | $\vdash^\Rightarrow$ ታ config_1                                 | <b>T</b> Promote Partitions       | (15         |
| 隐 | $-\rightarrow\vee$ config_2 (active)<br>$-\Rightarrow$ config_3 | <sup>क</sup> ा Generate Bitstream | s (l<br>(15 |
| B |                                                                 | ⊪ Copy Run                        |             |
|   |                                                                 | <b>■</b> Create New Runs          |             |
| K |                                                                 | Open Run Directory                |             |
|   |                                                                 | le Launch ChipScope Analyzer      |             |
|   | <b>Tcl Console</b><br><b>●</b> Messages                         | Launch iMPACT                     |             |

**Figure 30: Generate Bitstream**

2. No special BitGen options are required to generate partial BIT files. Click **OK** in the BitGen Options dialog box to launch BitGen.

The partial BIT files are downloaded to the FPGA device in the same manner as full BIT files. You can use the iMPACT tool for BIT file downloading, verification, and debugging.

**EXILINX** 

- 3. Connect the USB download cable to the ML605 board and the PC.
- 4. To start iMPACT in standalone mode, from the Flow Navigator, select **iMPACT** from the Program and Debug drop-down box.

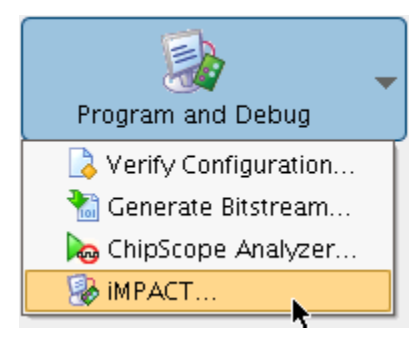

**Figure 31: Launching iMPACT**

- 5. In the iMPACT Flows frame:
	- a) Double-click **Boundary Scan**.
	- b) Click Initialize Chain.
- 6. After the chain has been successfully detected:
	- a) Right-click the **xc6vlx240t** device.
	- b) Select **Assign New Configuration File**.
	- c) Select the following full BIT file:

*<Extract\_Dir>*/PlanAhead/<project\_name>/<project\_name>.runs/config\_1/config\_1.bit

7. Right-click **xc6vlx240t** again.

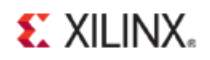

#### 8. Select **Program**.

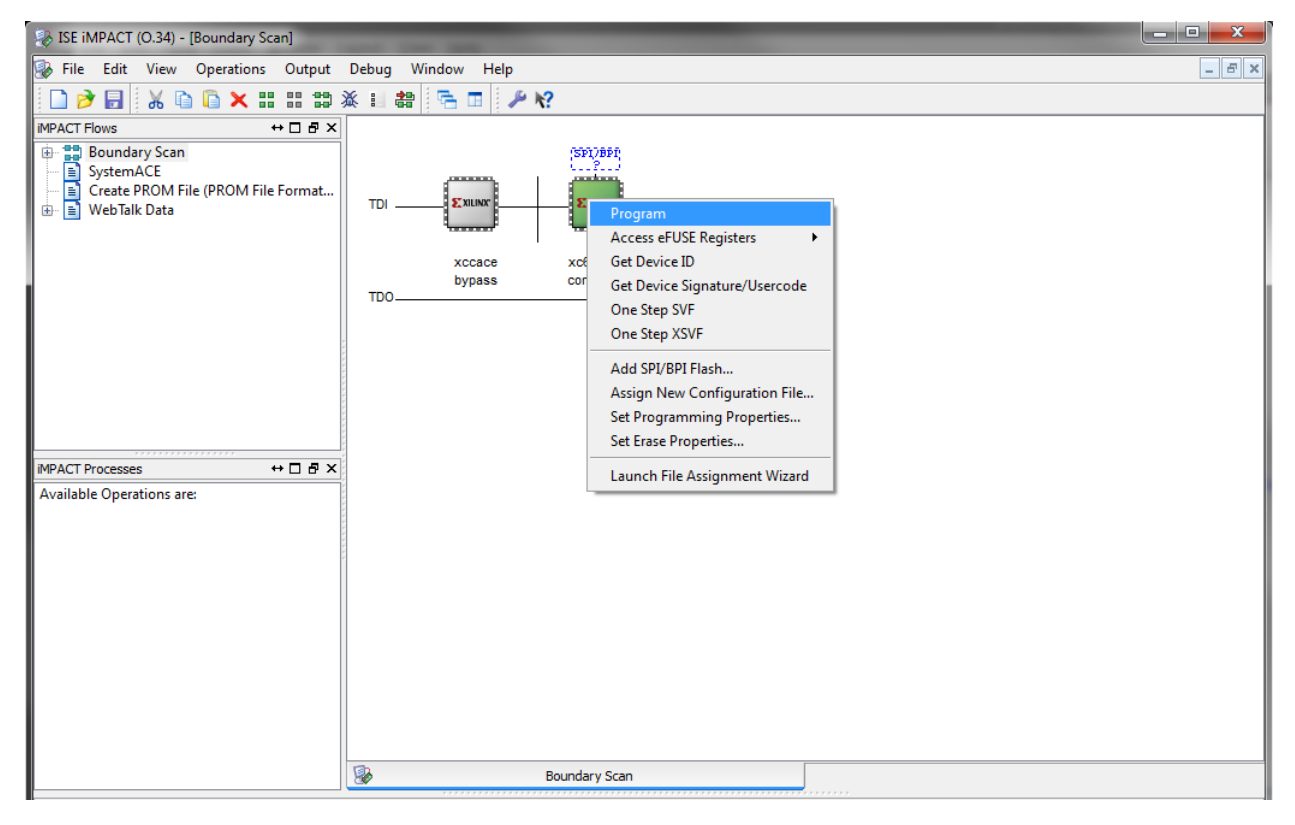

**Figure 32: Configuring the Device through iMPACT**

The FPGA device on the ML605 programs with the full BIT file.

#### Associating a Partial BIT File

To associate a partial BIT file:

- 1. Right-click the **xc6vlx240t** device.
- 2. Select Assign New Configuration File.
- 3. Select the following partial BIT file:

*<Extract\_Dir>*/PlanAhead/<*project\_name*>/<*project\_name*>.runs/config\_2/config\_2\_U1\_RP\_ Bram\_BramSecond\_partial.bit

- 4. Right-click the **xc6vlx240t** device again.
- 5. Select **Program**.

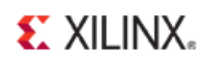

## <span id="page-39-0"></span>**Conclusion**

In this tutorial, you did the following:

- Created a partial reconfiguration project in the PlanAhead tool.
- Created two reconfigurable partitions.
- Associated multiple reconfigurable modules with each reconfigurable partition.
- Constrained each reconfigurable partition to an area of the device using AREA\_GROUP constraints.
- Created global timing constraints to constrain the entire design.
- Implemented and promoted an initial configuration.
- Created additional configurations that imported the static logic from the initial configuration.
- Verified the cohesiveness of all configurations.
- Generated BIT files.
- Downloaded a full BIT file to the ML605 board containing the BramFirst and CountCW modules.
- Reconfigured U1\_RP\_Bram with a partial BIT file for the BramSecond module.